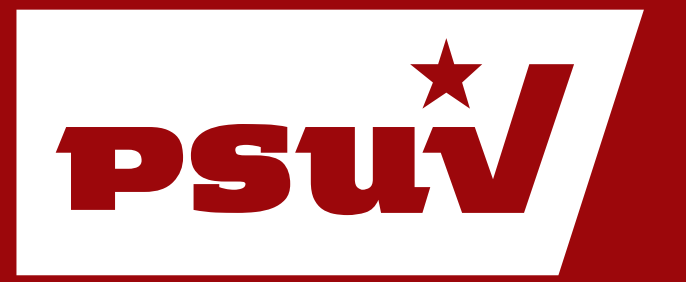

# **Manual de Usuario Scribd**

Cómo usar Scribd

PLATAFORMA TECNOLÓGICA PSUV URL: **http://desarrollo.psuv.org.ve**

### **Manual de Usuario**

# **Scribd**

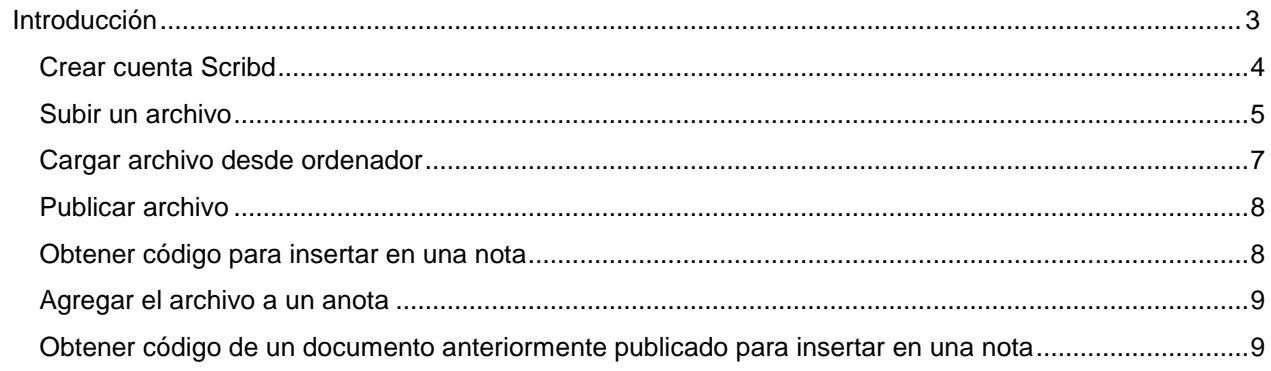

# <span id="page-2-0"></span>**Introducción**

Scribd es una plataforma para almacenar y compartir documentos en la red. Permite que los usuarios puedan publicar documentos de diversos formatos como Microsoft Excel (.xls,.xlsx), Microsoft PowerPoint (.ppt,.pps,.pptx), Microsoft Word (.doc,.docx), OpenDocument (.odt,.odp,.ods), OpenOffice.org XML (.sxw,.sxi,.sxc), texto plano (txt.), Formato de documento portátil (.pdf), PostScript (.ps), Formato de texto enriquecido (.rtf) desde un ordenador, Gogle Docs y también crearlos en el momento ya que cuenta con la opción "**ingresar texto**". Todos los archivos podemos compartirlos en internet a través de su URL o embeberlos en una página web utilizando su formato iPape, además de las opciones de descargarlos e imprimirlos.

## <span id="page-3-0"></span>**Crear cuenta Scribd**

Debe acceder a la URL [http://es.scribd.com](http://es.scribd.com/)

Si no posee una cuenta Scribd lo primero es crearse una, para ello debe inscribirse, en la parte superior derecha del sitio aparece la opción **Inscríbase:**

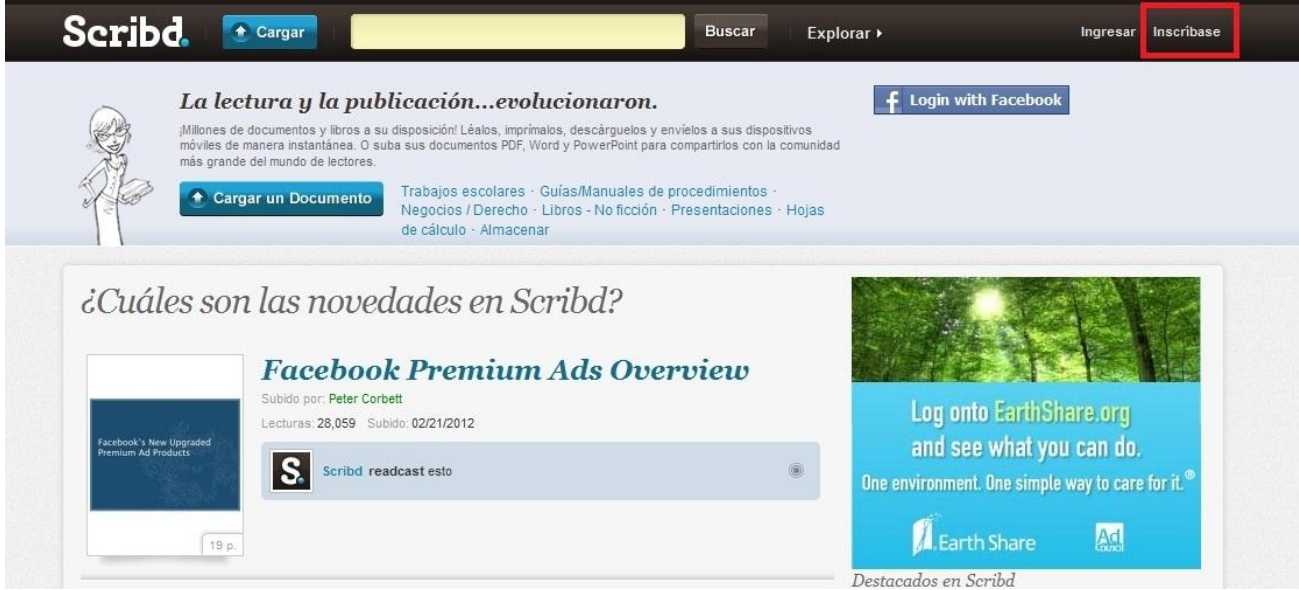

En el caso que la cuenta en Scribd sea impersonal o simplemente no desee acceder a ella mediante su

la cuenta en la red social Facebook, debe seleccionar la opción de **No tengo cuenta de Facebook**.

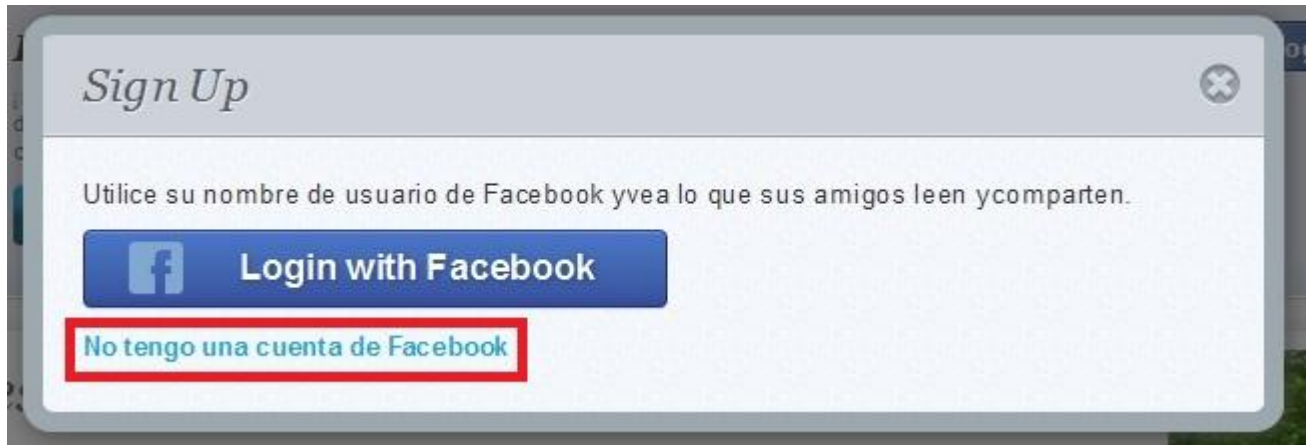

Seguido se desplazará la opción donde debe hacer el registro, debe señalar su **dirección de correo electrónico**, **nombre del usuario** de la cuenta que creará y la **contraseña**. Para completar la acción seleccione la opción **Inscríbase**.

Automáticamente recibirá en su correo la confirmación de la cuenta recién creada.

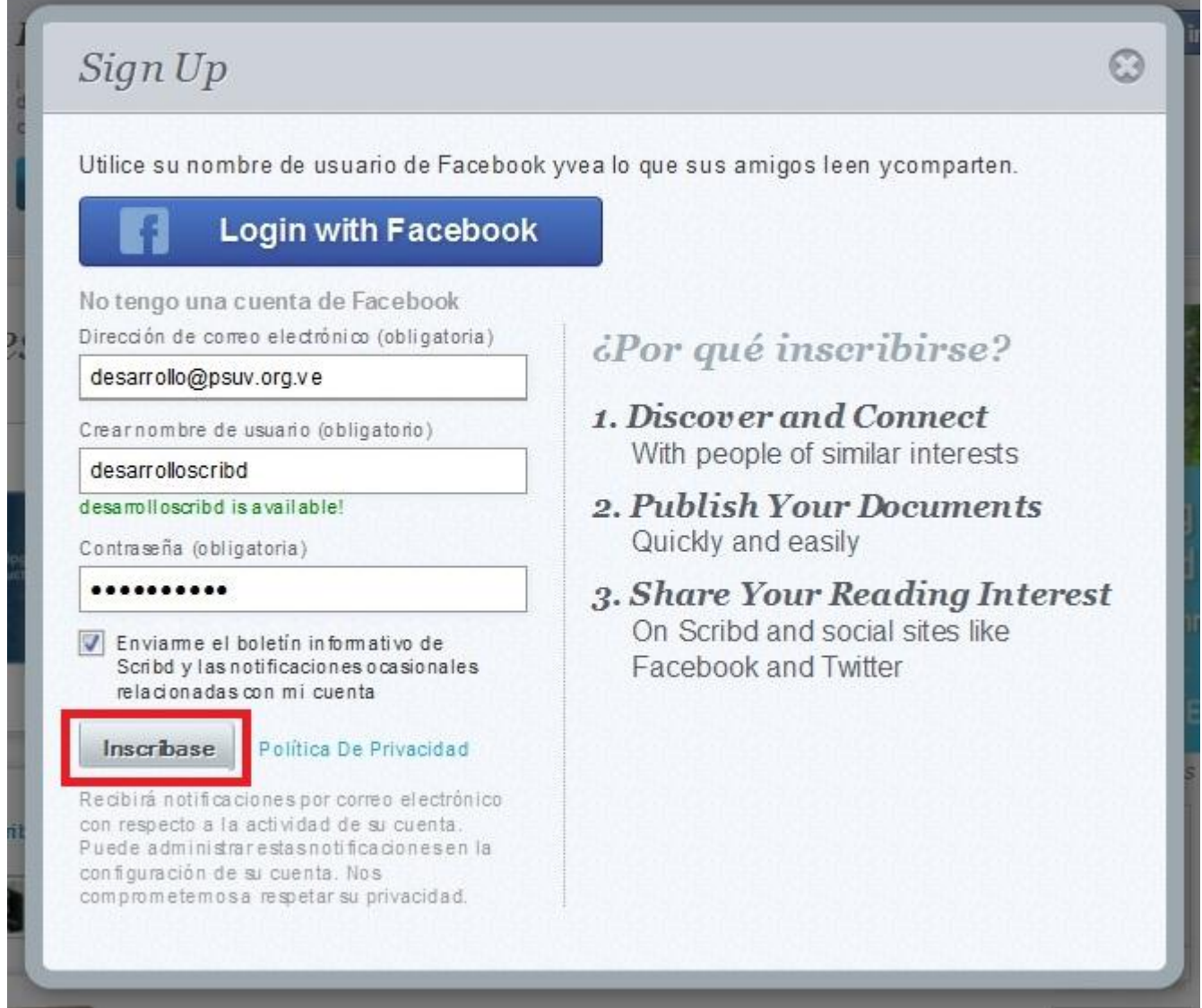

# <span id="page-4-0"></span>**Subir un archivo**

Para publicar un archivo a Scribd, debe seleccionar la opción de **Cargar** que aparece en la parte superior de la página.

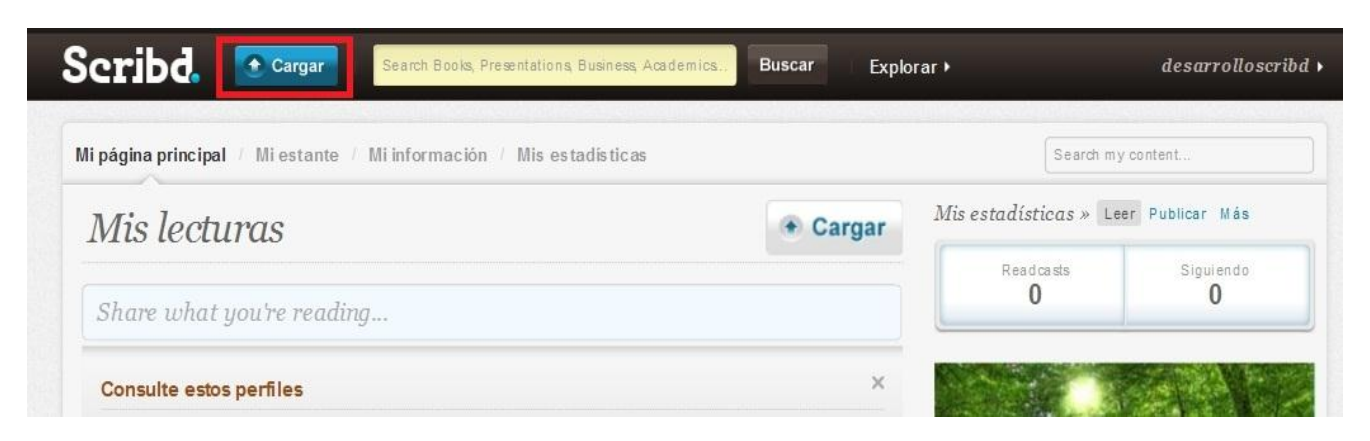

Aparecen tres opciones para subir archivos:

**Seleccionar archivo:** Con esta opción puede cargar un archivo que esté previamente creado en su ordenador.

**Importar sus documentos de Google:** Con esta opción puede compartir documentos guardados en Google Docs.

**Ingresar texto:** Puede compartir texto.

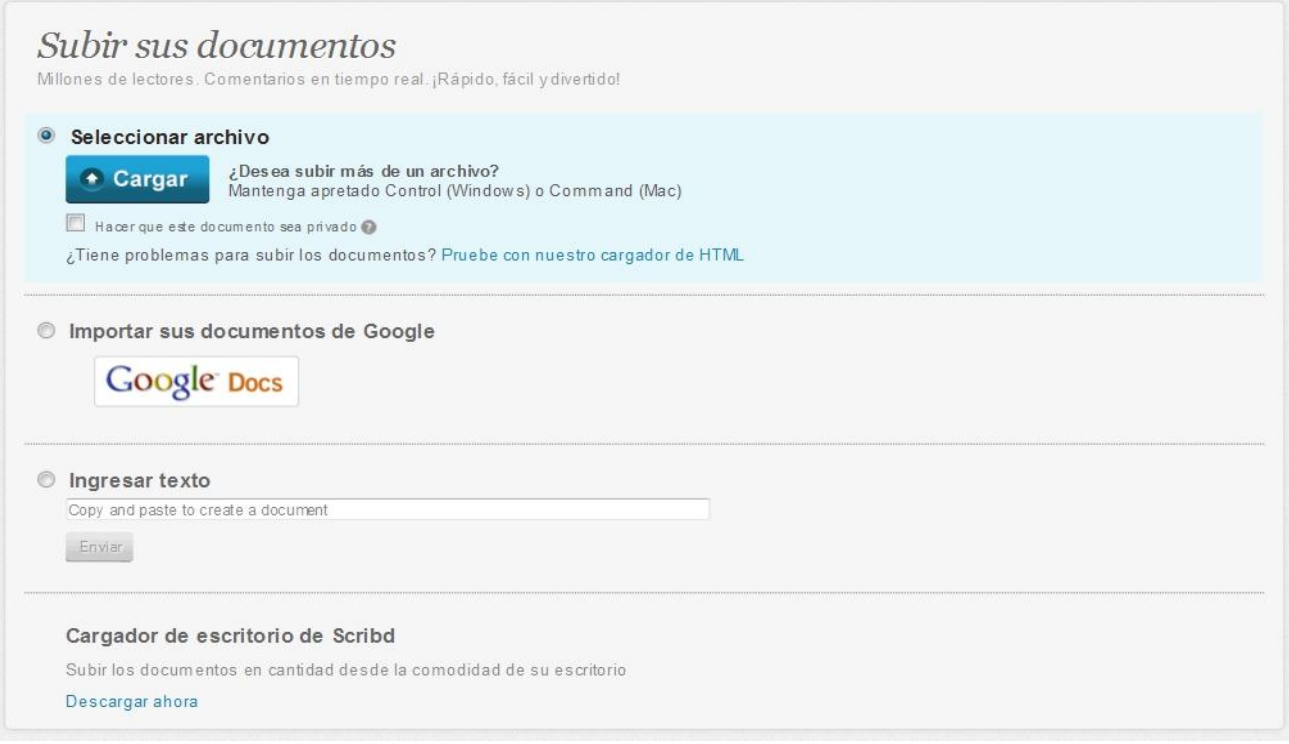

# <span id="page-6-0"></span>**Cargar archivo desde ordenador**

Si desea que el archivo que va a publicar sea privado debe especificarlo seleccionando la opción de **Hacer que este documento sea privado.**

Para comenzar a cargar el archivo, debe seleccionar la opción **Cargar:**

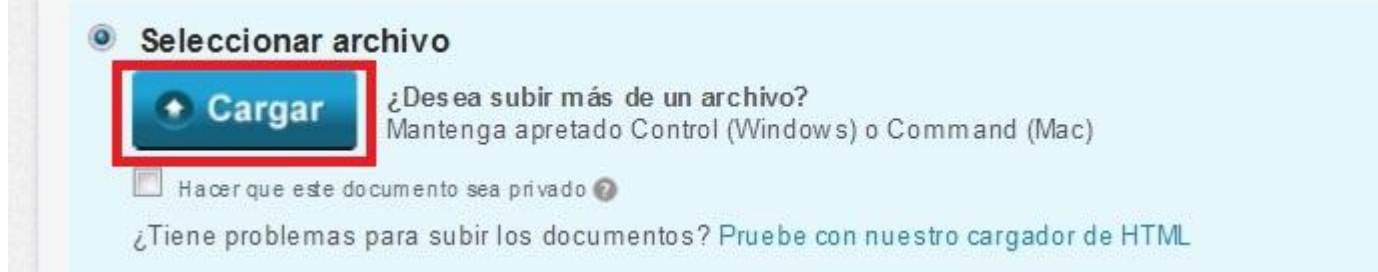

Seguido aparecerá la opción para buscar el archivo en el ordenador, debe indicar la dirección del mismo.

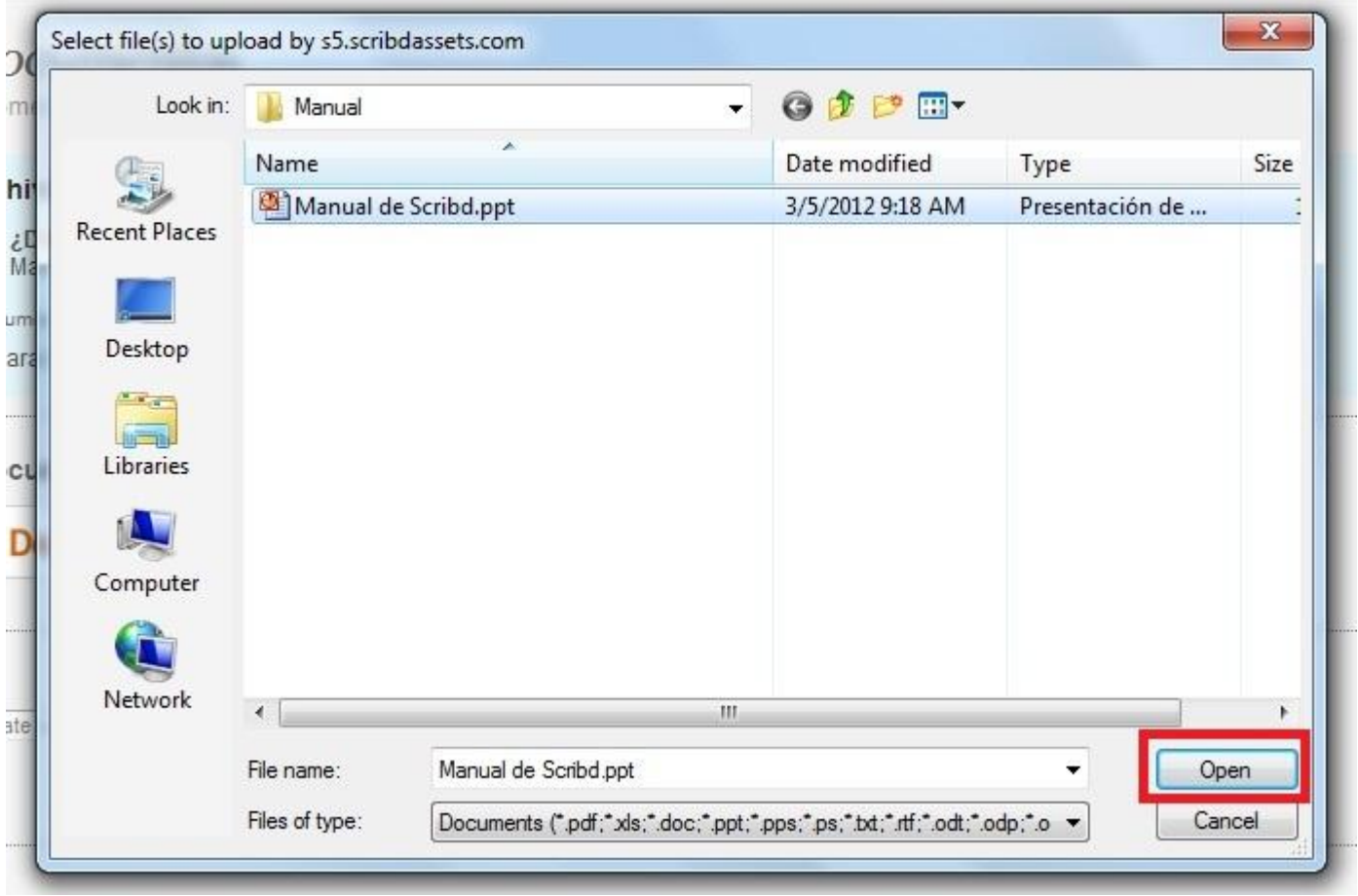

Para terminar la acción seleccione la opción **Open o Abrir.**

#### **Manual de Usuario Constanting Scribd**

Posteriormente debe aceptar la política de seguridad de Scribd seleccionando la opción **Aceptar**.

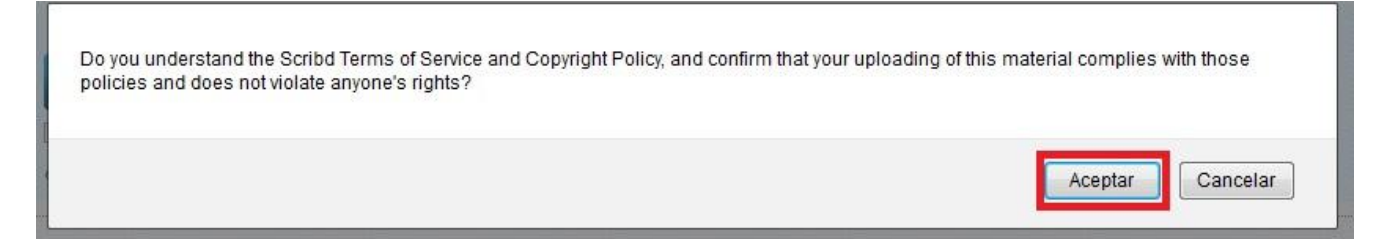

## <span id="page-7-0"></span>**Publicar archivo**

Para publicar el archivo debe de llenar los siguientes campos

**Título:** Debe escribir un nombre sugerente al archivo que está subiendo.

**Categoría:** Automáticamente se selecciona la categoría en dependencia del tipo de archivo que subió.

**Subcategoría:** Muestra un listado de subcategorías, debe seleccionar la que se ajuste al tópico del archivo.

**Etiquetas:** Debe escribir las etiquetas del archivo, debe tener en cuenta que las mismas se separan por ",". Las etiquetas siempre están relacionadas con el tópico del archivo.

Después de llenar estos campos debe seleccionar la opción **Guardar Cambios** y así terminará con el paso de subir archivo.

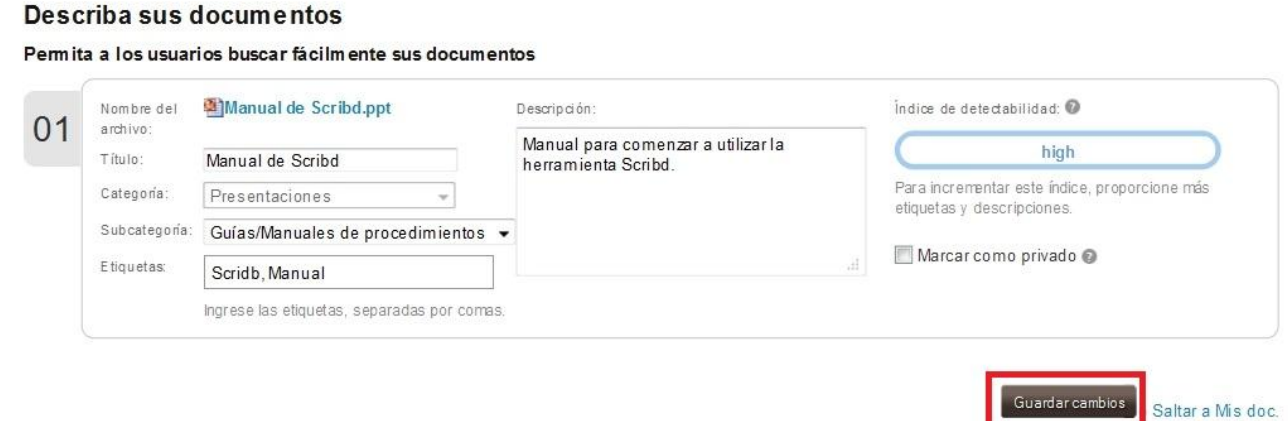

## <span id="page-7-1"></span>**Obtener código para insertar en una nota**

Para compartir el documento en una nota se necesita la URL del mismo, esto lo logra seleccionando la opción de copiar debajo del texto **Comparta este documento**.

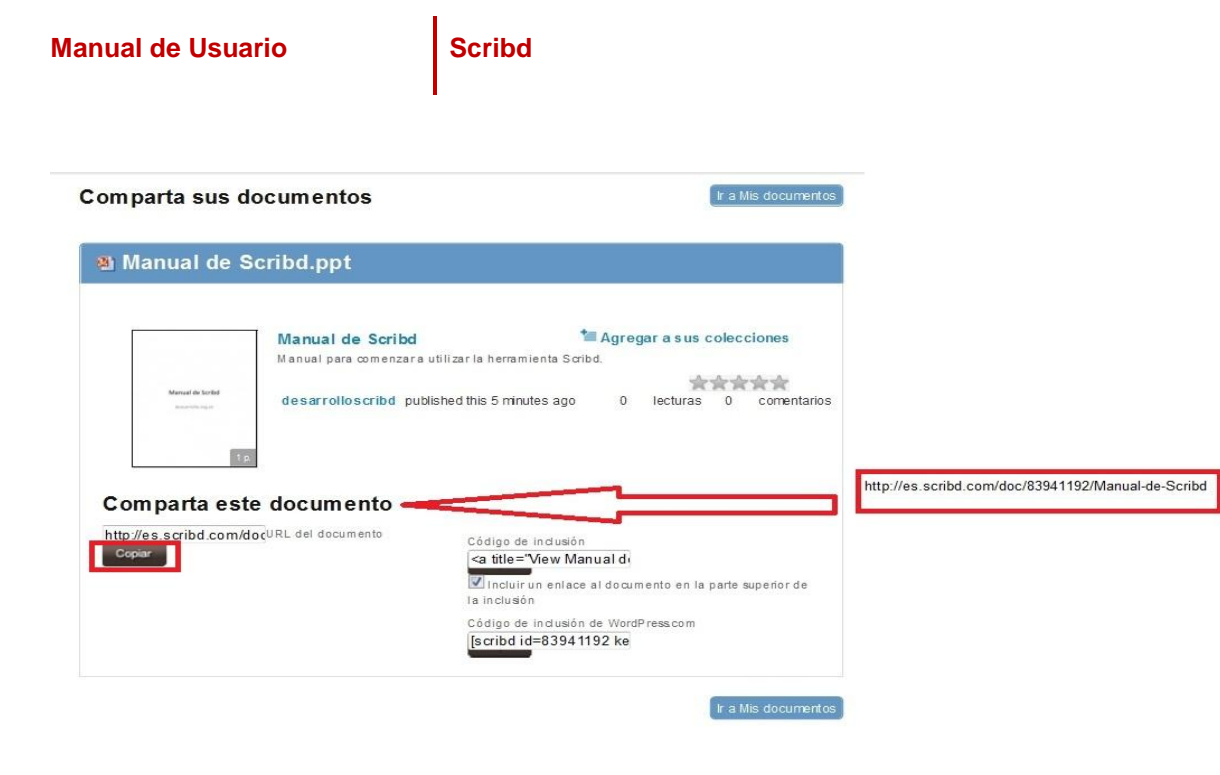

## <span id="page-8-0"></span>**Agregar el archivo a una nota**

Si desea compartir el documento que acaba de publicar en una nota en su blog, debe copiar la URL de **Comparta este documento** y revisar el manual **Cómo insertar documentos archivados en Scribd en una nota** que se encuentra en la URL<http://desarrollo.psuv.org.ve/documentos> donde se describe el procedimiento a seguir para agregar el archivo a la nota.

# <span id="page-8-1"></span>**Obtener código de un documento anteriormente publicado para insertar en una nota**

En el menú superior, seleccione la opción **Mi estante**, en esta sección aparecen todos los documentos que ha subido a su cuenta Scribd.

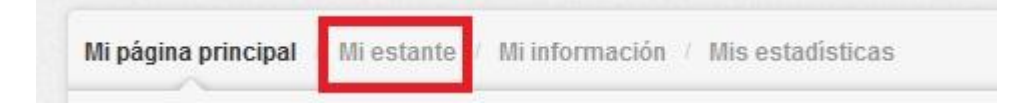

Seleccione el documento del que quiere obtener la URL de compartir haciendo clic en el icono del mismo.

# **Manual de Usuario Casa Scribd**

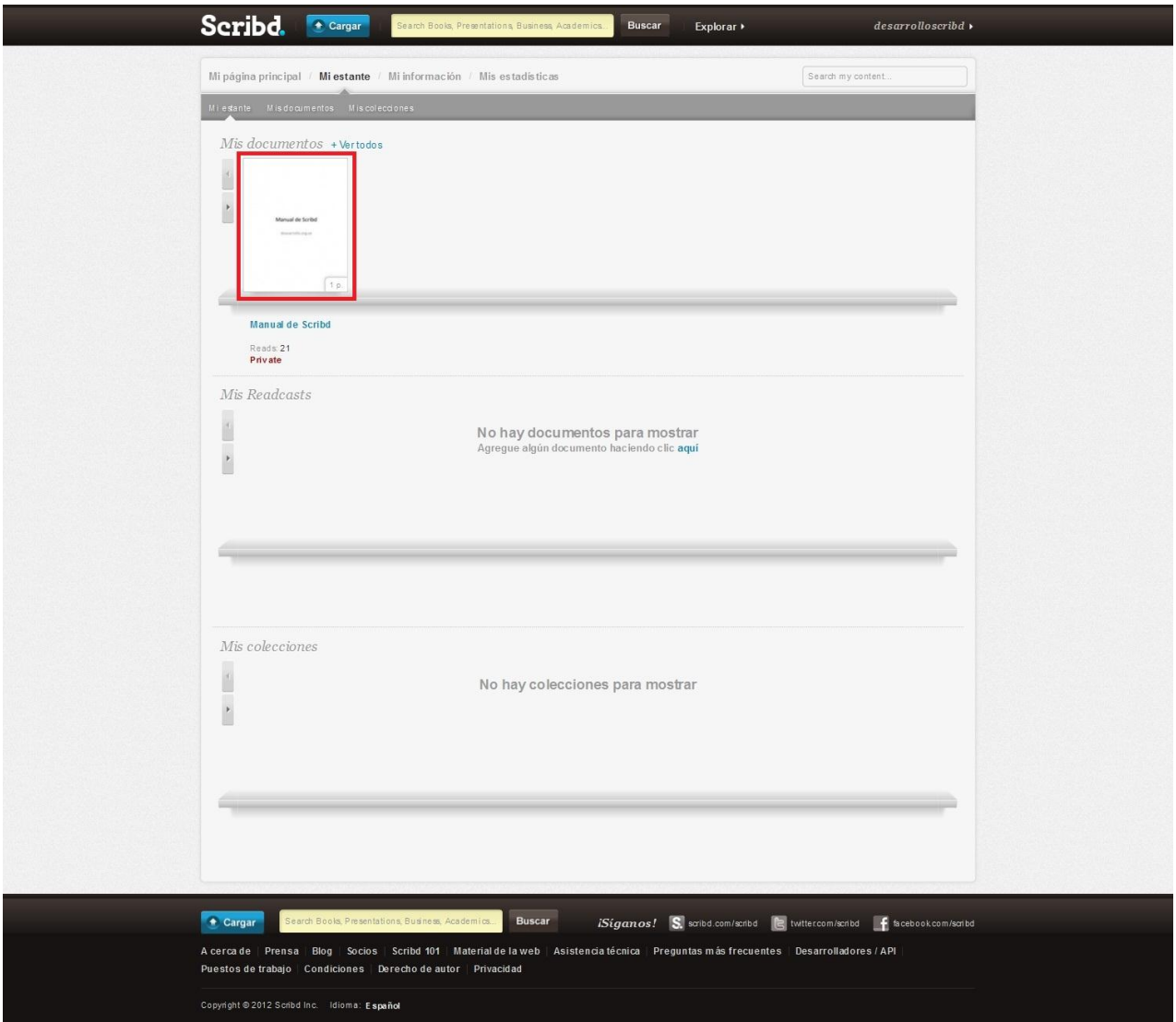

Para copiar la URL del documento debe seleccionar la opción **Copy Link**.

**Manual de Usuario Scribd** 

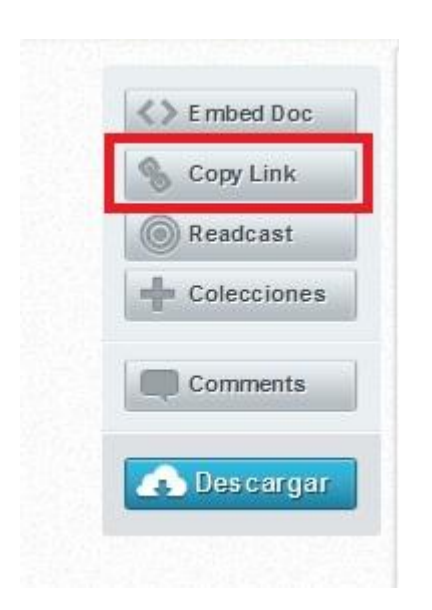

Revise el Manual **Cómo insertar documentos archivados en Scribd en una nota** que se encuentra en la URL <http://desarrollo.psuv.org.ve/documentos> donde se describe el procedimiento a seguir para la inserción del código del documento Scribe en una nota.